## How to Install an App from the App Catalog

Step 1: Click on the button called App Catalog on the home screen of the iPad.

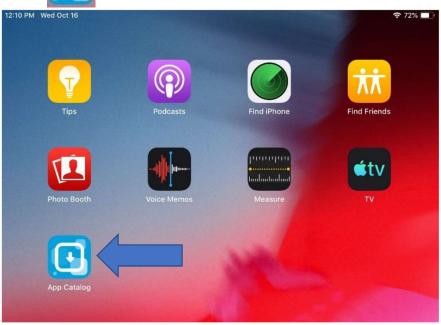

Step 2: Click on the Install button beside the app you would like to use.

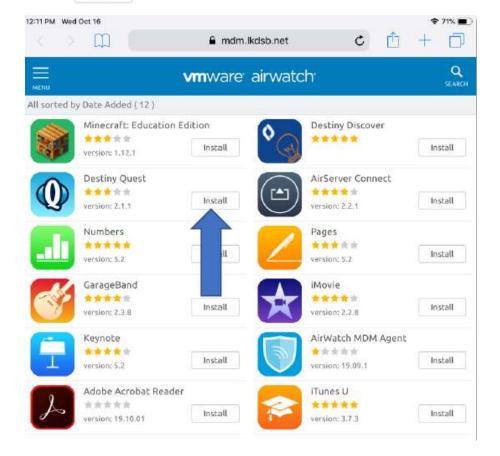

Step 3: Click on Install again on the pop-up that appeared.

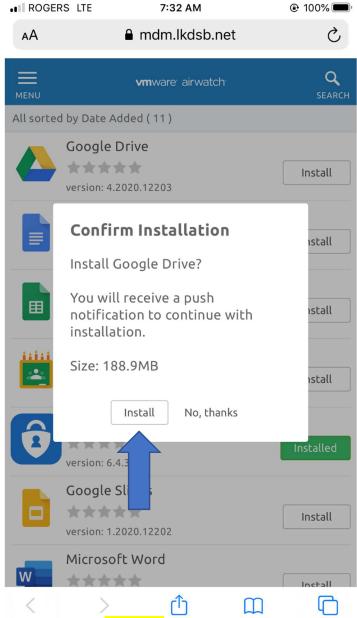

Step 4: The app should now show as Loading on the home screen. This can sometimes take a couple minutes to appear. Once loading is completed you can then use the app.

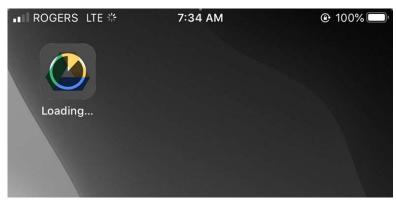

\*\*\* If the app does not appear please try again starting from Step 1.